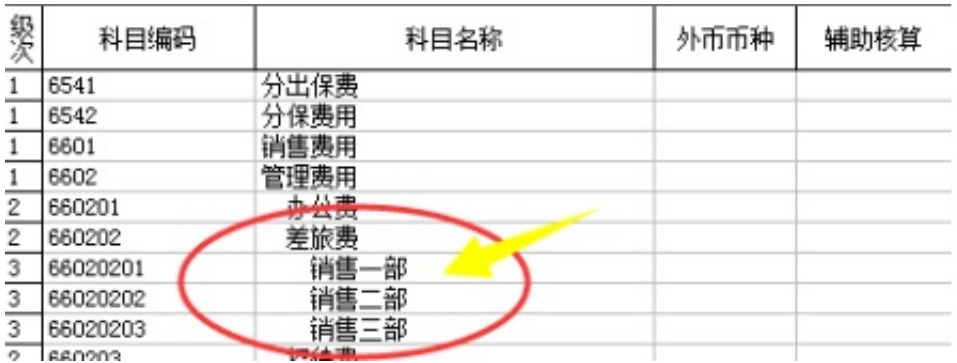

但当有多个费用科目需要挂部门时,按照上面的方式,就需要在每个科目下面都建 立相同部门名称的会计科目。这样无论是设置还是使用上都会很麻烦,做很多重复 性工作。

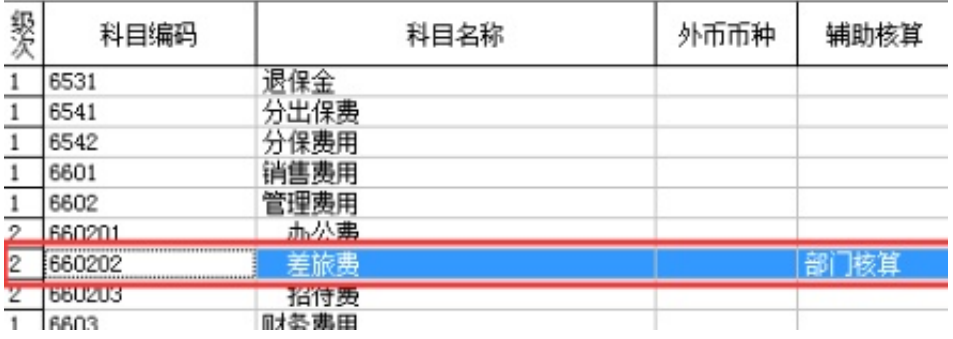

辅助核算项目共五项:

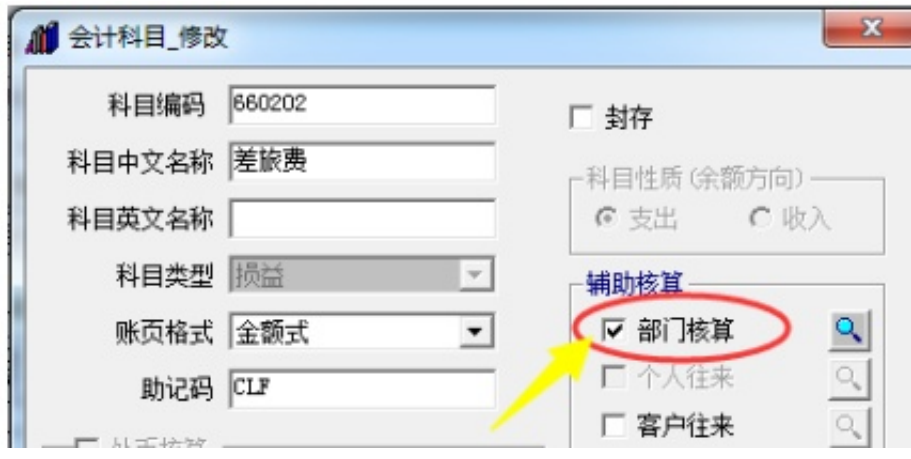

备注:

每一项辅助核算都可以单独勾选使用,也可以与其他项搭配使用,但同一个科目同

时最多挂两个辅助核算。

2

建立辅助核算相应的基础档案。

2.1、部门核算:需要在基础设置-机构设置-部门档案中建立各个部门。

| ×<br>$\Box$<br>职员档案                                                                                                    |      |       |      |      |    |
|----------------------------------------------------------------------------------------------------|------|-------|------|------|----|
| e<br>ŀ<br>$\rightarrow$<br>∗₽<br>→Β<br>设置 打印 预览 输出<br>帮助退出<br>增加 删除 放弃 查询 过滤 刷新 短信<br>提示: 职员编号、职员名称和所属部门必须录入,职员编号必须唯一。 |      |       |      |      |    |
| 职员编号                                                                                                    | 职员名称 | 职员助记码 | 所属部门 | 职员属性 | 手机 |
| l≣01                                                                                                    | 总经理  | ZΠ    | 总经理  |      |    |
| 02                                                                                                    | 张三   | ZS    | 销售一部 |      |    |

2.3、客户往来:需要在基础设置-往来单位-客户分类中先建立分类,然后在客户档案中建立客户的档案信息。

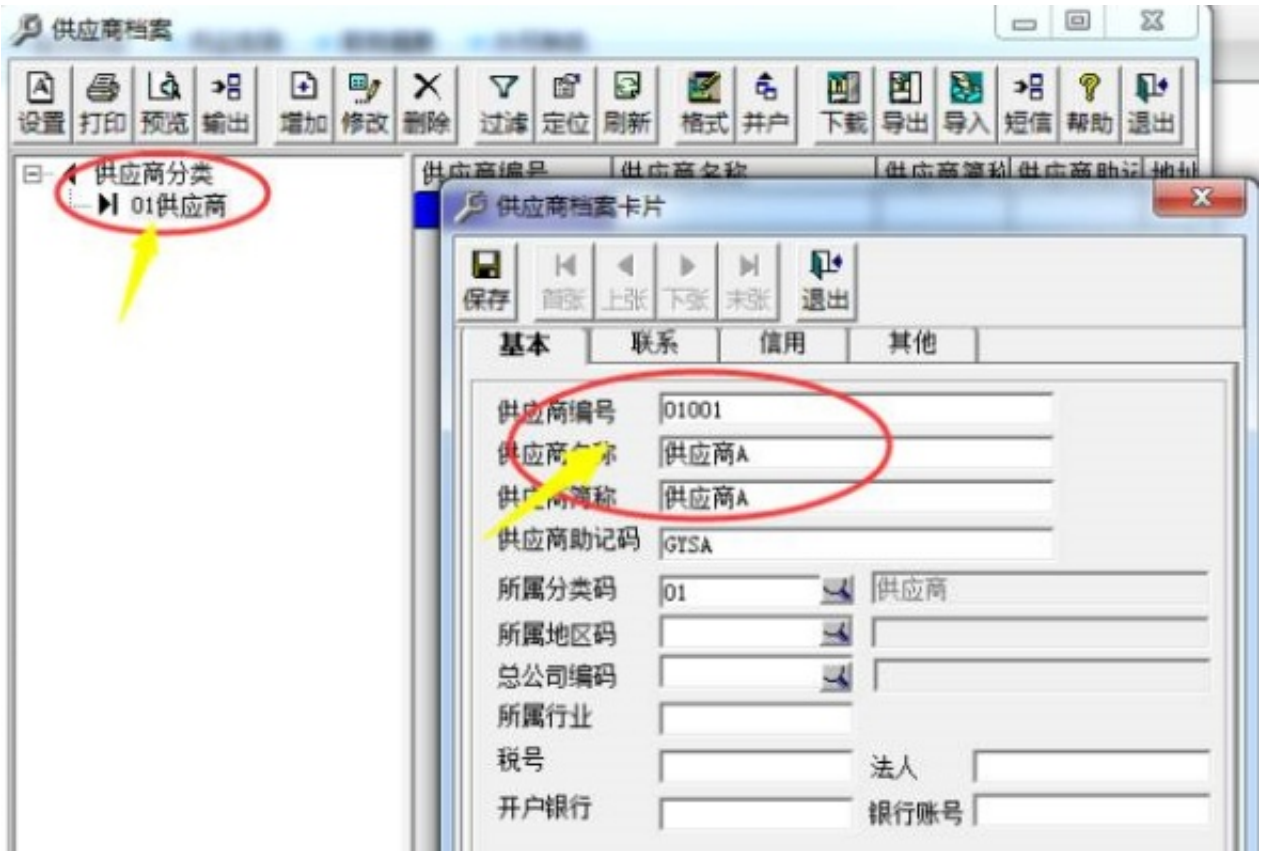

## 2.5、项目核算:需要在基础设置-财务-项目目录中建立项目档案。

## ①先建立项目大类、定义项目级次。

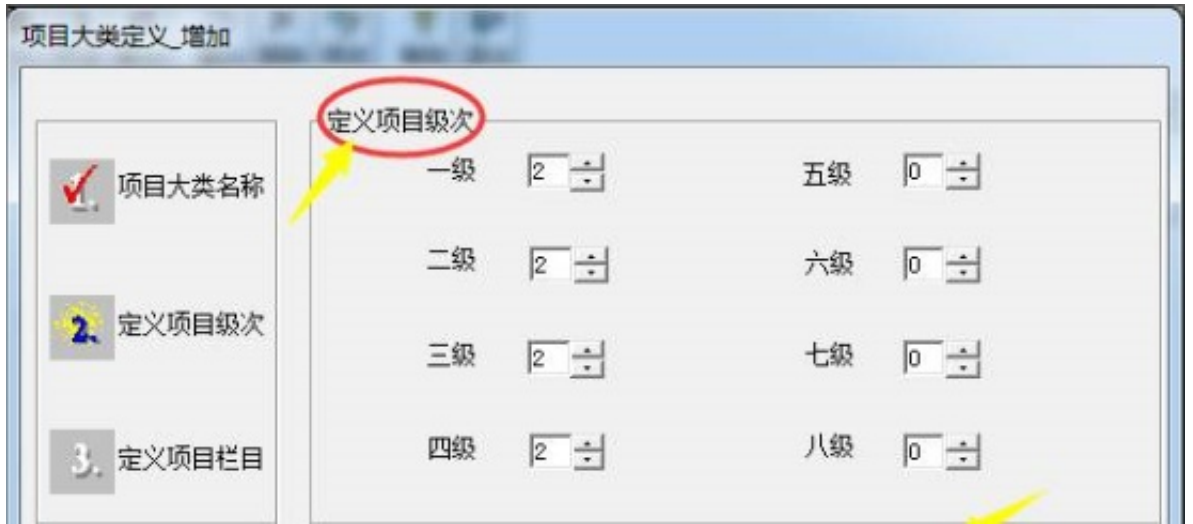

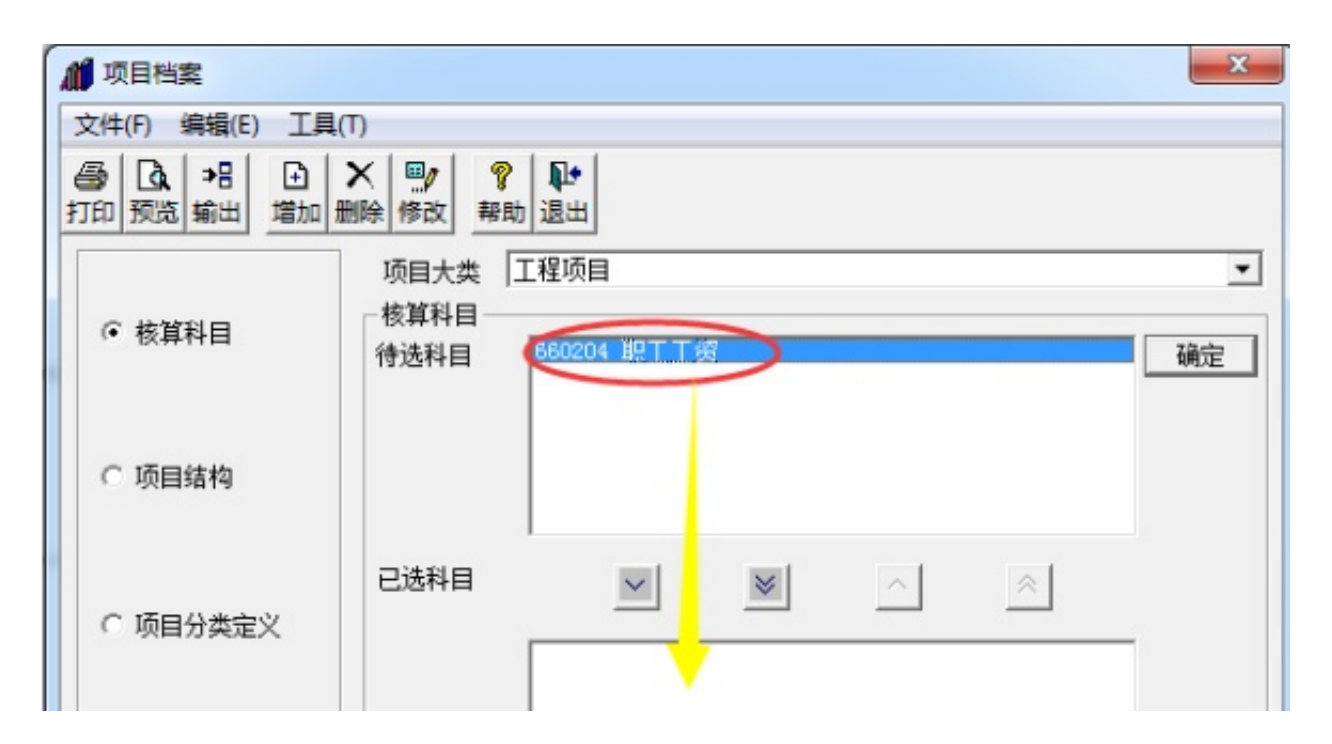

③定义项目分类。

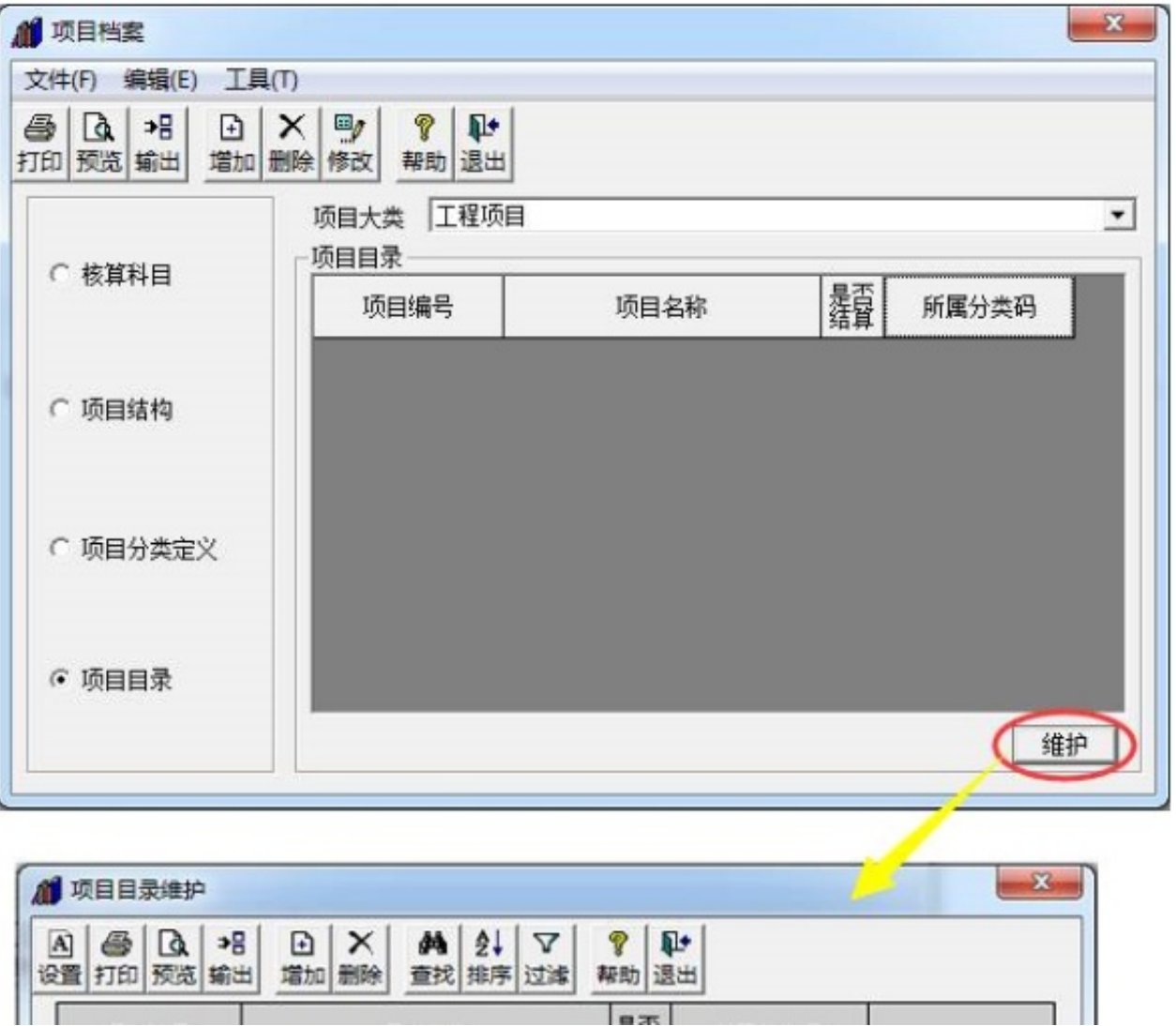

备注:

①以前版本的T3在增加项目目录的时候,增加完直接退出是保存不上的,需要在增 加一个空行,然后按键盘"ESC"取消即可。

②如果该项目没有结算千万不要在"是否结算"中双击选择,当这个项目显示"Y "时,在做账的时候会选不到这个项目。

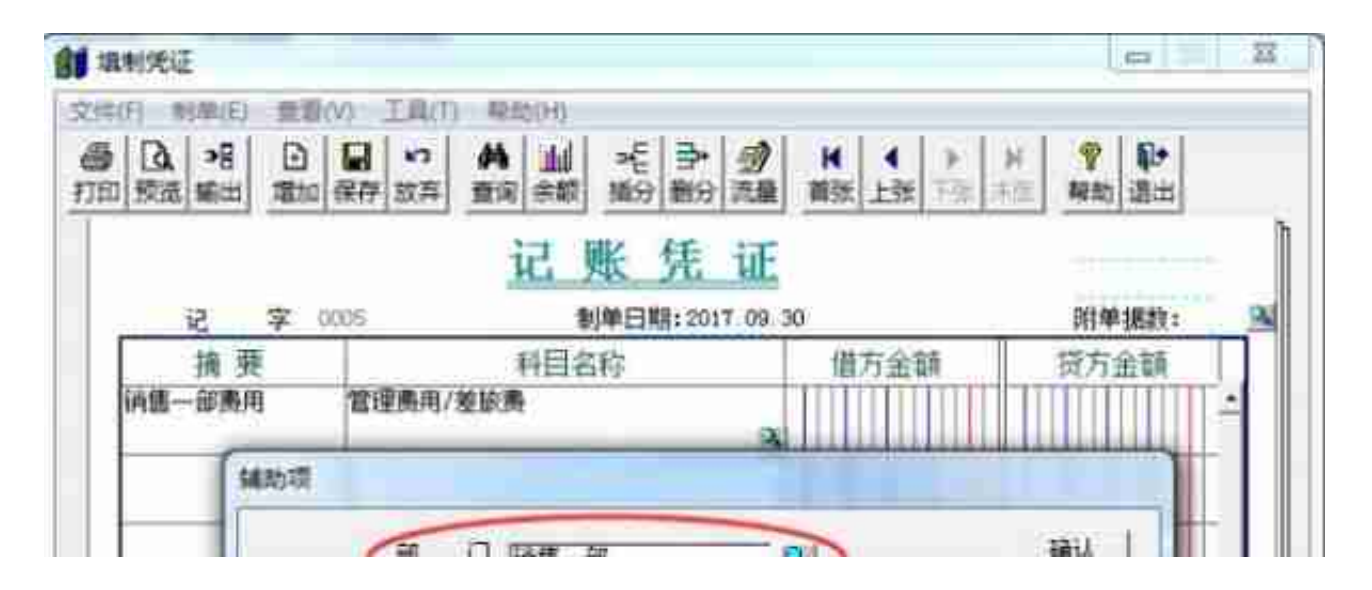

②辅助项选错了怎么办?不需要将整张凭证作废删除,只需要将鼠标点到辅助核算 科目上,再将鼠标悬停在下面显示的辅助项信上,鼠标光标会变成钢笔的图标,双 击弹出辅助项选择窗口直接更改正确即可。

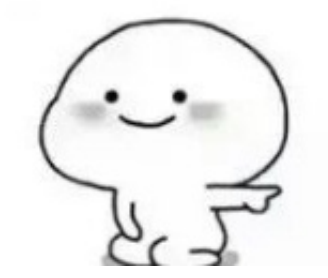